## Co należy zrobić, gdy program "nie widzi" istniejącej na serwerze bazy danych?

W programie *Zastępstwa Optivum* bazy danych przechowywane są na serwerze SQL. Do administrowania niektórymi funkcjami serwera przeznaczone jest narzędzie *Administracja SQL* instalowane wraz z programem. W narzędziu tym m.in. tworzy się i odtwarza kopie zapasowe oraz dołącza/ odłącza bazy danych (utworzone na serwerze z poziomu programu *Zastępstwa Optivum* lub z poziomu serwera SQL).

Jeśli baza danych istniejąca na serwerze i widoczna za pomocą narzędzia *Administracja SQL* nie jest dostępna w programie *Zastępstwa Optivum* (tj. nie ma jej na liście w oknie **Wybierz księgę zastępstw**, przywoływanym za pomocą polecenia **Plik/ Otwórz**), to można spróbować odłączyć ją od programu, a następnie ponownie dołączyć. Często dopiero po wykonaniu tych operacji baza pojawia się w programie *Zastępstwa Optivum*.

## **Odłączanie bazy danych**

- 1. Uruchom program *Administracja SQL*.
- 2. W oknie **Administracja SQL** wybierz rodzaj logowania oraz wprowadź nazwę serwera, na którym założona jest baza danych. Jeśli trzeba, wprowadź hasło administratora i kliknij przycisk **OK**.

Opcja **Użyj wbudowanych zabezpieczeń systemu Windows** to logowanie windowsowe, które nie wymaga wprowadzania dodatkowych danych o użytkowniku, który musi być administratorem systemu Windows

Opcja **Użyj hasła użytkownika "sa"** to logowanie SQL, które wymaga wprowadzenia do pola **Hasło administratora** hasła użytkownika **sa**.

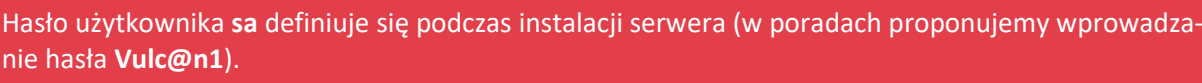

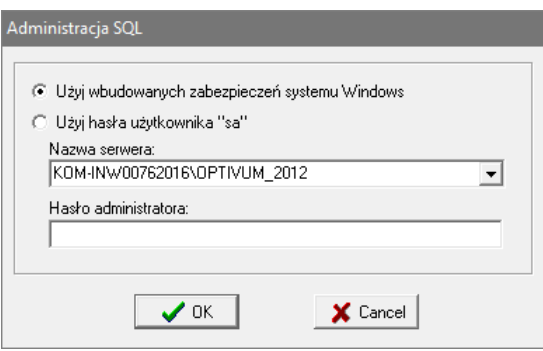

- 3. W wyświetlonym oknie przejdź na kartę **Pliki bazy/ Odłącz**.
- 4. Odszukaj bazę na liście i zaznacz ją.

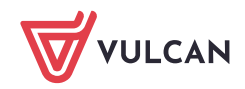

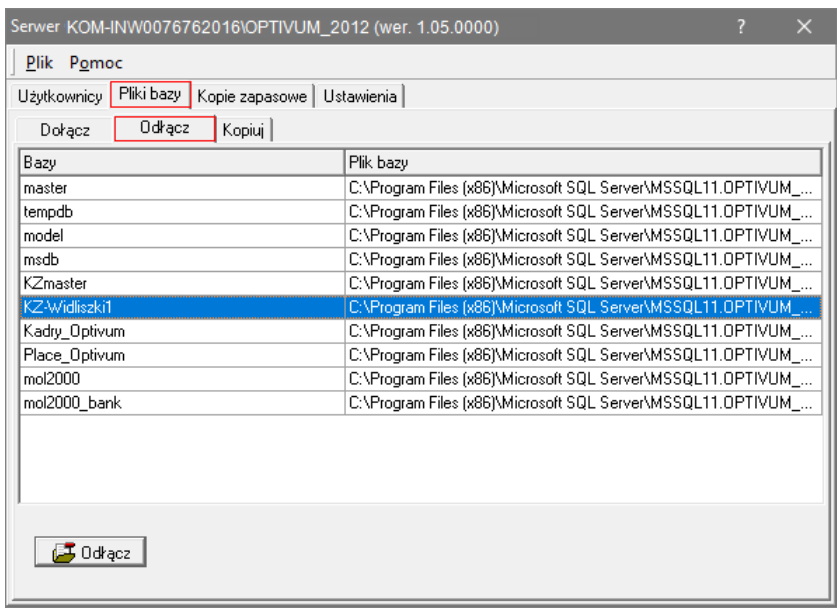

5. Odczytaj i zapamiętaj miejsce zapisu pliku bazy (plik w formacie **MDF**), gdyż będziesz musiał wskazać jego lokalizację podczas dołączania go ponownie do programu *Zastępstwa Optivum*.

Pełna ścieżka dostępu do pliku wyświetla się po wskazaniu kursorem komórki w kolumnie **Plik bazy**.

C:\Program Files (x86)\Microsoft SQL Server\MSSQL11.OPTIVUM\_... ||| C:\Program Files (x86)\Microsoft SQL Server\MSSQL11.0PTIVUM\_2012\MSSQL\DATA\KZ-Widliszki1.mdf C:\Program Files (x86)\Microsoft SQL Server\MSSQL11.0PTIVUM\_... ||

6. Kliknij przycisk **Odłącz**. Baza zniknie z listy.

## **Dołączanie bazy**

- 1. W wyświetlonym oknie przejdź na kartę **Pliki bazy/ Dołącz**.
- 2. W polu **Nazwa pliku bazy (\*.mdf)** wprowadź ścieżkę dostępu do odłączonego wcześniej pliku bazy.
	- **Kliknij ikonę**  $\frac{1}{2}$ .

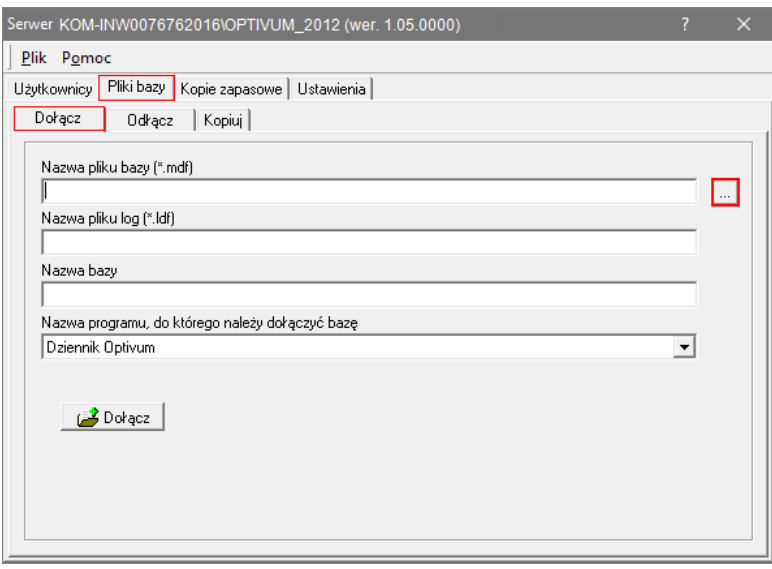

W oknie **Wybór pliku** odszukaj i zaznacz plik.

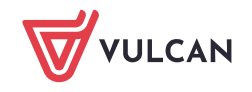

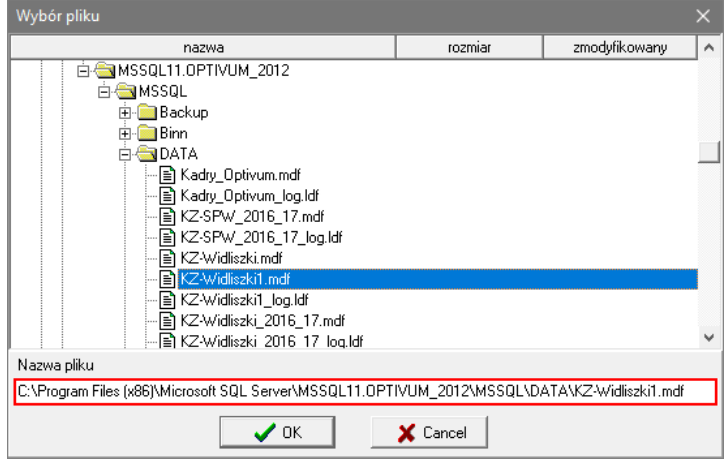

Zaakceptuj wybór przyciskiem **OK**.  $\mathcal{L}$ 

Na karcie **Dołącz**, po wybraniu pliku MDF, zostaną wypełnione dwa następne pola **Nazwa pliku log (\*.ldf)** oraz **Nazwa bazy**.

3. W polu **Nazwa programu, do którego należy dołączyć bazę** ustaw pozycję **Zastępstwa Optivum** i kliknij przycisk **Dołącz**.

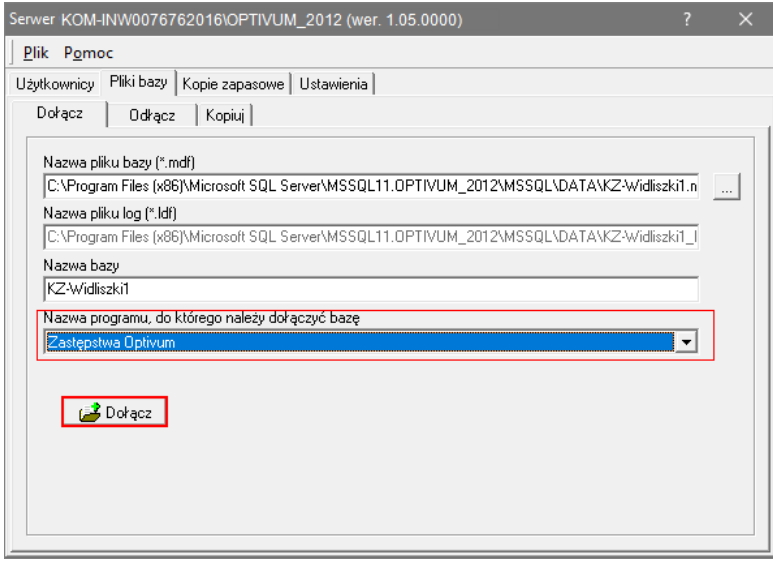

4. Zaakceptuj komunikat o wykonaniu operacji.

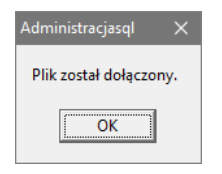

5. Przejdź na kartę **Odłącz** i zauważ, że baza ponownie pojawiła się na liście.

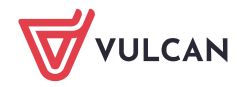

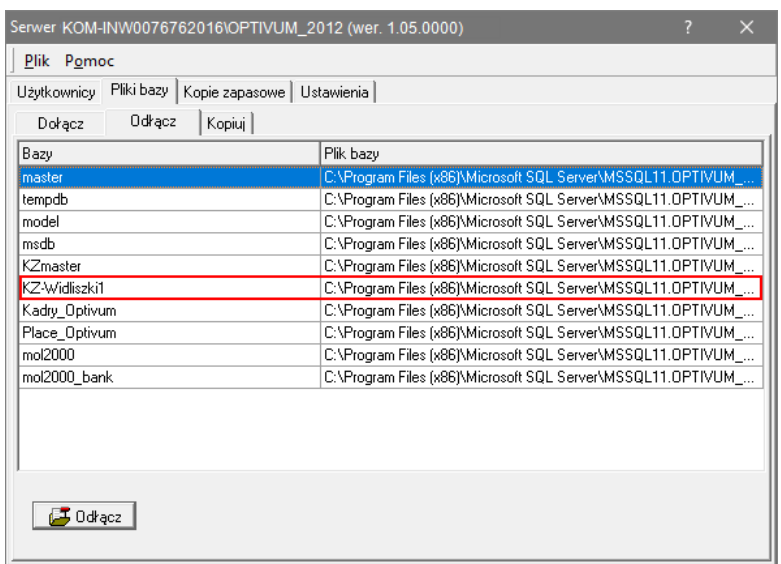

- 6. Zamknij okno programu *Administacja SQL*.
- 7. Sprawdź, czy teraz baza jest widoczna w programie *Zastępstwa Optivum*.
	- Uruchom program *Zastępstwa Optivum* i w menu **Plik** wybierz polecenie **Otwórz**.

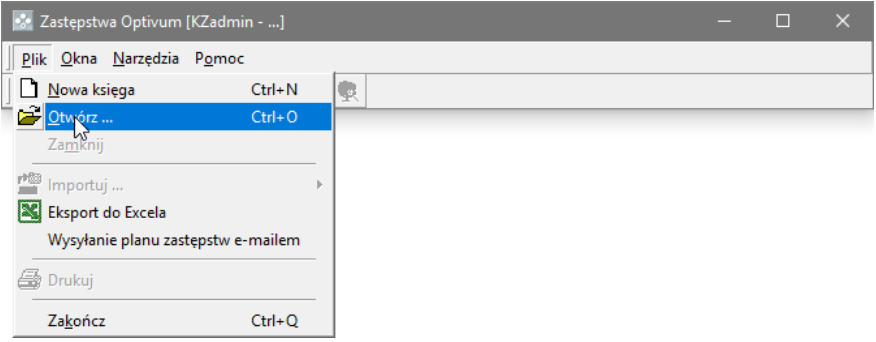

W oknie **Wybierz księgę zastępstw** sprawdź, czy baza wyświetla się na liście. Jeśli tak, zaznacz ją **Contract** i kliknij przycisk **OK**.

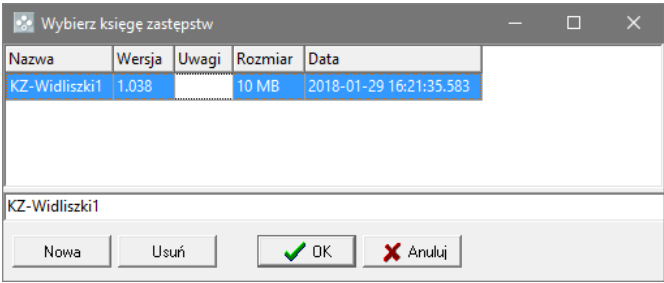

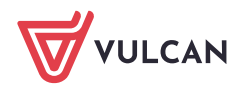